**Fakulta elektrotechniky a informatiky Technická univerzita v Košiciach Katedra počítačov a informatiky**

# **Font Editor Používateľská príručka**

**Počítačová grafika**

Prednášajúci: Doc.Ing. Milan Šujanký Csc. Stanislav Štofanák **Zadávateľ: Ing. Branislav Sobota** Bronislava Šinková  $Z$ adávateľ<sup>2</sup>: Ing. Branislav Sobota

 **7. Skupina Rastislav Mojžiš** 

# **Obsah:**

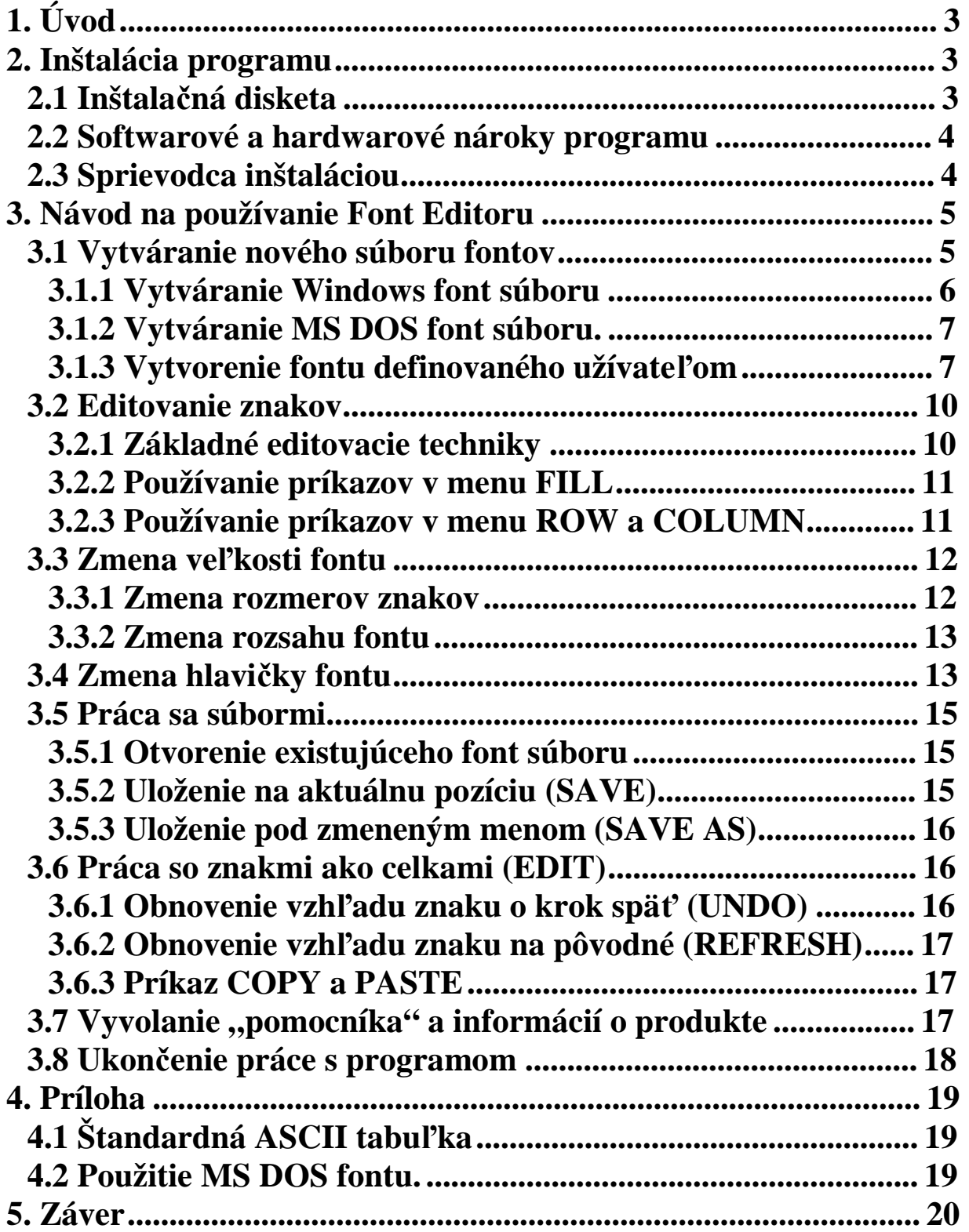

# **1. Úvod**

**Font editor je program, ktorého už názov špecifikuje oblasť jeho použitia a taktiež aj funkciu, na aký účely je možne tento program použiť. Program umožňuje editovanie fontov.** Pod **termínom** , font<sup>"</sup> **resp.** , fontový súbor" **rozumieme** súbor, ktorý v sebe nesie **informácie o vzhľade znakov, ktoré sú potom vypisované na obrazovku resp. monitor.**  Podľa druhu fontu je možné daný súbor načítať do pamäti a inicializovať ho, čím sa **zmení znaková sada a tým sa font "uvedie do činnosti". Využitie takýchto súborov je zrejmé najmä pod operačným systémom MS DOS, kde je možné zaviesť svoju vlastnú znakovú sadu do pamäti a tak vyvíjať produkty, ktoré budú komunikovať s užívateľom v jeho vlastnom materinskom jazyku s využitím diakritiky a rôznych špeciálnych znakov, ktoré sa nenachádzajú v štandardnom "znakovom súbore". Takto je možné vyvíjať napr. aj slovenské produkty, kde sa budú používať všetky písmená slovenskej abecedy. Táto aplikácia je teda určená práve na editáciu takýchto fontov, ale samozrejme neobmedzuje sa iba na takéto fonty. Program umožňuje editáciu troch druhov fontov, pričom ako prvý druh je font vyvinutý firmou Microsoft Cooperation a je špecifikovaný príponou FNT. Jedná sa o fontový súbor, ktorý je možné zahrnúť do "**, resource" súboru a tak používať ho v samotnom programe, ku ktorému je "resource" **súbor prilinkovaný. Program rozpoznáva verzie 2.0 a 3.0 týchto Windows FNT súborov. Ďalšiu skupinu podporovaných font súborov tvoria už spomínané MS DOS fonty, ktoré je možné inicializovať v textovom móde a s využitím služieb BIOSu je ich možné bez väčších problémov používať. Poslednou skupinou sú tkz. "User Defined Font", ktoré sú určené pre špecifické použitie vo vlastných programoch bežiacich prakticky pod ľubovoľným operačným systémom. Používateľ so zvolí vlastnú štruktúru fontu, pod ktorou je font uložený na disku a sám vygeneruje štruktúru zapísanú v jazyku C++, ktorá popisuje hlavičku daného fontu.** 

 **Program je určený pre prácu pod operačným systémom MS Windows NT a taktiež pod nadstavbovými systémami Windows 95 resp. Windows 98. Bol vyvinutý ako semestrálne zadanie z predmetu Počítačová grafika, vyučovaná na technickej univerzite v Košiciach, na fakulte elektrotechniky a informatiky, na katedre počítačov a informatiky v treťom ročníku.** 

#### **2. Inštalácia programu**

#### **2.1 Inštalačná disketa**

**Súčasťou dodávky k programu je samozrejme inštalačná disketa, na ktorej sa nachádza inštalačný program, ktorý nainštaluje Font Editor do vášho počítača. Inštalačná disketa obsahuje nasledovné súbory, ktoré sú potrebné k úspešnej inštalácií:** 

**\_INST32I.EX\_, \_ISDEL.EXE, \_SETUP.1, \_SETUP.DLL, \_SETUP.LIB, DISK1.ID, SETUP.EXE, SETUP.INI, SETUP.INS, SETUP.CFG** 

### **2.2 Softwarové a hardwarové nároky programu**

**Program pracuje pod operačnými systémami triedy MS Windows a hlavne z tohto faktu vyplývajú jeho softwarové nároky. Z toho vyplýva, že tento program je možné nainštalovať iba pod týmito operačnými systémami, pričom je nevyhnutné upozorniť na fakt, že program nieje možné nainštalovať pod nadstavbou MS Windows 3.xx. Hardwarové nároky vyplývajú jednak z nárokov operačného systému MS Windows t.j. minimálne počítač PC AT 386, na ktorom je nainštalovaný systém Windows 95, Windows 98 resp. Windows NT. Samotný program vyžaduje k úspešnej inštalácií voľné miesto na disku o kapacite 1 MB, kde sa program pri inštalácií prekopíruje.** 

### **2.3 Sprievodca inštaláciou**

**Inštalačný program sa nachádza na priloženej diskete a spúšťa sa pomocou súboru SETUP.EXE. Po spustení tohto súboru sa začína inštalácia Font Editora, no k jeho nainštalovaniu bude od Vás inštalátor vyžadovať rôzne doplňujúce informácie. Postup pri inštalácií:** 

**1. ETAPA : Príprava inštalácie** 

- **vykoná sa automaticky po spustení súboru SETUP.EXE**
- **2. ETAPA : Welcome** 
	- **Úvodné informácie o produkte, oboznámenie s autorskými právami a pod. Inštaláciu môžete kedykoľvek ukončiť stlačením tlačítka CANCEL, samozrejme, keď je toto tlačítko k dispozícií. Pokračovanie v inštalácií je možné stlačením tlačítka NEXT (toto taktiež bude platiť počas celej inštalácie, keď bude toto tlačítko k dispozícií.)**
- **3. ETAPA : User Information** 
	- **Teraz od Vás inštalátor žiada osobné informácie, ako Meno užívateľa (Name) a spoločnosť, ktorý bude tento produkt používať (Company). Tieto údaje je nutné vyplniť, aby sa mohlo pokračovať ďalej v inštalácií. Ak produkt nie je používaný v rámci spoločnosti, je možné na toto miesto napísať napr. ulicu používateľa a pod.**
- **4. ETAPA : Choose Destination Location** 
	- **Teraz od Vás inštalátor čaká, že mu určíte, kde má Font Editor nainštalovať. Ak predvolené miesto na inštaláciu je adresár "Program Files", ktorý bol vytvorený operačným systémom a nachádza sa na tom disku, kde je nainštalovaný MS Windows. V tomto adresáre sa potom vytvorí nový adresár nazvaný "Font Editor v1.0" a do tohto adresára sa samotný Font Editor nakopíruje.**
	- **Ak chcete určiť novú lokalizáciu, kde sa má program prekopírovať, urobíte to stlačením tlačítka BROWSE kde sa Vám ukáže okno, kde určíte adresár, kde sa majú súbory patriace k Font Editoru prekopírovať. Je možné zadať aj zatiaľ neexistujúci adresár a ak inštalátor zistí, že daný adresár neexistuje uistí sa, či sa má naozaj tento adresár vytvoriť.**
- **5. ETAPA : Select Program Folder** 
	- **Teraz inštalátor od Vás žiada meno, pod ktorým bude operačný systém rozoznávať program či už pri odinštalovaní alebo pri zaraďovaní programu do zoznamu "Programy" nachádzajúce sa v hlavnom menu operačného systému.**

#### **6. ETAPA : Start Copying Files**

- **Inštalátor vypíše obsah nastavení, ktoré ste zadali počas inštalácie. Je to posledný krok pred samotnou inštaláciou, pred kopírovaním súborov na zvolené miesto a preto inštalátor chce vedieť, či skutočne zadané informácie sú také, aké si prajete. Ak s týmito informácia súhlasíte, stlačte tlačítko NEXT. Ak niekde nastala chyba a chcete dané informácie opraviť, stlačte tlačítko BACK a presuňte sa takto do inkriminovanej oblasti a opravte dané informácie.**
- **7. ETAPA : Inštalácia** 
	- **Počas tejto etapy nastáva samotné prekopírovanie súborov na zvolené miesto a doinštalovanie Font Editora. Indikátory v spodnej časti obrazovky ukazujú aktuálny stav inštalácie z pohľadu množstva prekopírovaných súbor a inštaláciu je možné ešte stále prerušiť stlačením tlačítka CANCEL.**
	- **Po prekopírovaní všetkých súborov je inštalácia u konca, inštalátor ukončí svoju činnosť a Font Editor je pripravený k práci a používaniu.**

**Inštalácia bola ladená tak, aby bola bezproblémová a jednoduchá. Pri inštalovaní Font Editoru pomocou tohto návodu by sa nemali objaviť žiadne problémy a inštalácia by sa mala úspešne vykonať. Azda jedinou podmienkou k úspešnej inštalácií je dostatok voľného miesta na disku, kde sa má Font Editor nainštalovať.** 

### **3. Návod na používanie Font Editoru**

#### **3.1 Vytváranie nového súboru fontov**

**Nový font je možné vytvoriť zvolením voľby NEW (Nový) v menu nazvanom FILE (Súbor) t.j. v tomto menu sa nachádzajú príkazy, ktoré nejakým spôsobom súvisia s operáciami so súborom. Po zvolení tejto voľby (príkazu) sa na obrazovke objaví okno znázornené na obr.1** 

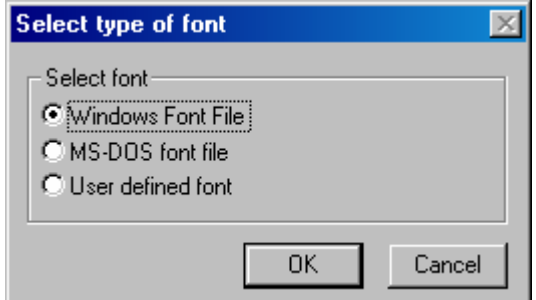

 **Obr.1 Voľba typu fontu** 

**V tomto okne je možnosť upresniť, o aký typ fontu máme záujem, aký tep fontu sa má vytvoriť. Ďalší postup je závislý na tom, aký font zvolíme. Operáciu vytvárania nového**  **fontu je možné zrušiť stlačením tlačítka CANCEL a naopak, pokračovanie v činnosti potvrdíme stlačením tlačítka označeného OK.** 

#### **3.1.1 Vytváranie Windows font súboru**

**Po zvolení tohto typu fontu v okne zobrazenom na obr.1 program si vypýta ešte meno novovytvoreného fontu. Ak predvolené meno je navrhnuté meno "untitled", ktoré je**  však možné zmeniť a v programe pokračovať stlačením tlačítka OK. Po zadaní mena a **stlačení tlačítka OK sa na obrazovke objaví okno znázorneného na obr. 2.** 

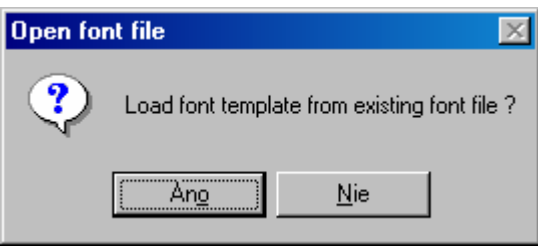

 **Obr. 2 Potvrdenie použitia šablóny** 

**Aby bol vyriešený problém, že po vytvorení nového fontu budú všetky polia znakov prázdne (čisté), Font Editor ponúka možnosť použitia akejsi šablóny, ktorá sa nahrá a ktorú už potom bude môcť užívateľ upravovať a editovať. A práve túto informáciu editor zisťuje v okne zobrazenom na obr. 2. Ak potvrdíte použitie šablóny (stlačením tlačítka ANO resp. YES, editor nahrá šablónu uloženú v súbore WINSTAND.FNT. Ak sa použitie šablóny odmietne (tlačítko NIE resp. NO), editor k vytvorenie nového fontu bude potrebovať ešte iné informácie, ktoré si vyžiada v okne znázornenom na obr. 3. Jedná sa o informáciu o šírke a výške (WIDTH a HEIGHT) písmen nachádzajúcich sa v novom fonte a nadej potrebuje vedieť, koľko znakov chceme editovať a mať uložených v súbore. Tento počet je udaný pomocou dvoch čísel, pričom ako prvé číslo vystupuje ASCII kód prvého editovaného znaku (FIRST) a ako druhé číslo vystupuje ASCII kód posledného editovaného znaku (LAST). Z tohto vyplýva, že ak je požiadavka preeditovať celý znakový súbor, ako prvá hodnota bude použité číslo 0 a druhé 255. Nepoužitie šablóny však so sebou prináša aj jednu nevýhodu (kvôli ktorej bola vlastne navrhnutá) a to je, že v takomto prípade musí užívateľ poznať (alebo mať k dispozícií) ASCII tabuľku znakov a poznať, akému znaku prislúcha aké číslo. V prípade použitia šablóny už užívateľ vidí, aký znak sa na danej pozícií nachádza a môže ho prípadne vymazať a preeditovať. V prípade, ak sa šablóna v aktuálnom adresáre nenájde, program toto oznámi a ďalej sa pokračuje tak, ako keby užívateľ zvolil, že šablónu nechce použiť. Po úspešnom vytvorení nového súboru sa sprístupnia niektoré menu, ktoré sú za stavu neotvoreného editovaného súboru neprístupné.** 

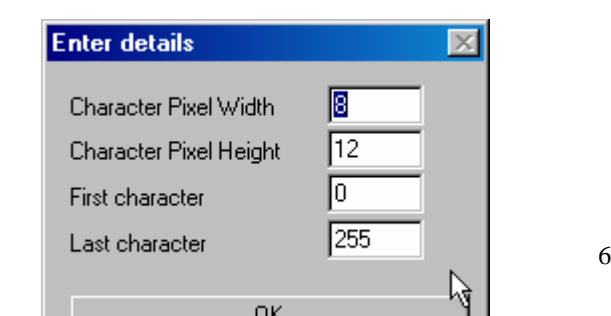

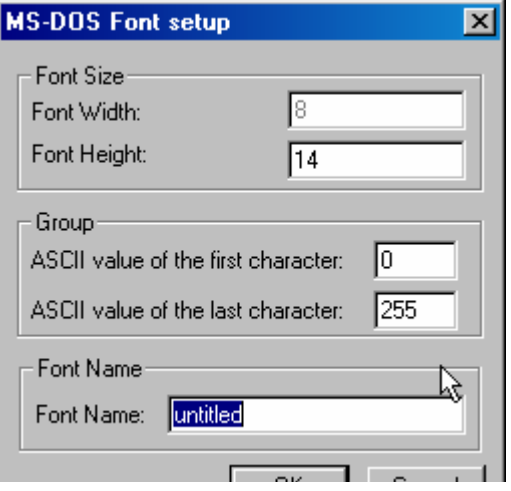

#### **3.1.2 Vytváranie MS DOS font súboru.**

**Pokyn na vytváranie MS DOS font súboru dá užívateľ, ak túto položku zvolí v okne zobrazenom na obr. 1 (druhá položka). Po tomto nasleduje zobrazenie okna (obr.4), kde**  editor zisťuje informácie o novovytvorenom fonte, o jeho šírke, dĺžke a o počiatočnom či **poslednom editovanom okne. Keďže sa jedná o MS DOS font, kde je predpísaná šírka písmen na veľkosť ôsmich bodov (veľkosť jedného bajtu), táto položka je konštantná a nieje možné ju zmeniť. V spodnej časti tohto okna užívateľ môže zadať meno novovytvoreného súboru. Význam položiek** "Font **Height" a** "First character, Last **character" je rovnaká ako pri vytváraní Windows Font súboru a je popísaný v kapitole 3.1.1. Pre doplnenie uvádzame, že povolený rozsah hodnôt, ktoré môžu tieto položky nadobúdať sú:** 

 **Height character môže byť v rozsahu 0 až 40** 

 **ASCII value of the First (Last) character môže byť v rozsahu 0 až 255, pričom je potrebné upozorniť na fakt, že hodnota "First character" musí byť menšia nanajvýš rovná hodnote "Last character". Po zadaní údajov môžete postúpiť ďalej stlačením tlačítka OK, alebo naopak, všetko zrušiť tlačítkom CANCEL. Ak sa rozhodnete pokračovať vo vytváraní nového fontu, aj tu Vám dá editor možnosť použitia šablónového súboru (význam šablónového súboru je popísaný v kapitole 3.1.1) a zobrazí okno znázornené na obr. 2. Potvrdením použitia (stlačením tlačítka YES resp. ANO) sa do pamäti nahrá šablóna uložená v súbore DOSSTAND.FNT, ktorý je súčasťou dodávky k Font Editoru. Ak sa možnosť použitia šablóny odmietne, nenahrá sa žiadna šablóna a tak všetky novovytvorené pozície pre jednotlivé znaky spadajúce do znakového súboru budú prázdne resp. čisté. Po týchto krokoch by sa mal editor dostať do stavu, keď je možné zahájiť samotnú editáciu znakov.** 

#### **3.1.3 Vytvorenie fontu definovaného užívateľom**

**Pokyn pre vytváranie tohto druhu fontu zadané užívateľ zvolením tretej položky v okne**  zobrazenom na obr.1. Na začiatkom však ešte bližšie určíme, o čo vlastne tu ide, na aké **účely je možno potom takto vytvorené fonty používať. Pod pojmom "User Defined Font" sa rozumejú fontové súbory, ktorých vnútornú logický štruktúru do určitej mieri je možné definovať užívateľom a tvorcom fontového súboru a potom, takto vytvorený font použiť vo svojich vlastných programoch. Teda, tvorca fontu si sám určí, či font bude mať nejakú hlavičku o informácii o danom fonte alebo nebude a aj áno, aké informácie sa budú v tejto hlavičke nachádzať. A teraz už prejdime k samotnému kreovaniu nového takéhoto fontu. Takže po zvolení voľby o vytvorení takéhoto druhu fontu sa znova editor spýta na meno novovytvoreného fontu. Ako predvolené meno je meno "untitled" a ak s ním súhlasíte (alebo ak máte zámer pomenovať meno neskôr ) stlačte tlačítko OK. Po tomto sa na obrazovke objaví nové okno, v ktorom môžete nastaviť niektoré inicializačné hodnoty nového fontu a taktiež špecifikovať, ktoré informácie budú obsiahnuté v hlavičke takto vytvoreného fontu a ktoré nie. Ak danú skupinu potvrdíte ("odfajknete"), táto položka potom bude obsiahnutá v hlavičke fontového súboru. Vzhľad tohto okna je znázornený na obr. 5.** 

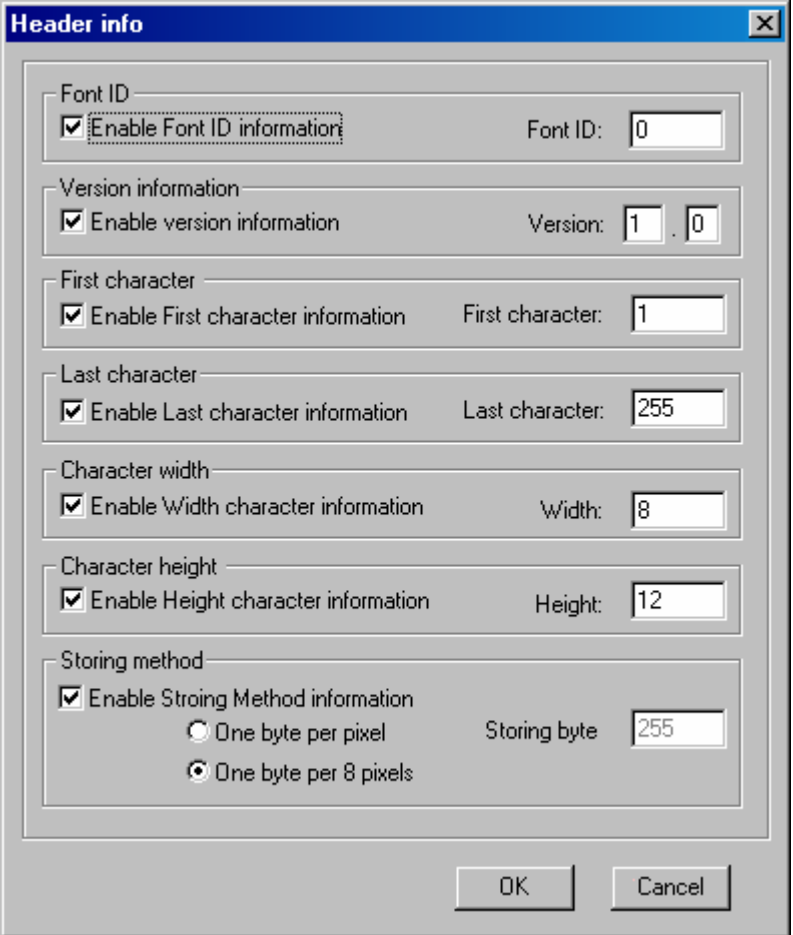

 **Obr. 5 Okno "Header", kde sa určuje štruktúra budúceho fontového súboru** 

**Význam jednotlivých položiek v tomto okne je nasledovný:** 

• **Font ID : Užívateľ si môže zvoliť svoj vlastný identifikátor fontu, podľa ktorého bude rozoznávať, či sa naozaj jedná o druh fontového súboru, ktorý on navrhol. Je to akýsi stupeň kontroly.** 

- **Version : Užívateľ môže špecifikovať, akú verziu bude mať tento font.**
- **First Character: Informácia hovoriaca, dáta ktorého znaku sú uložené v súbore ako prvé. Je to informácia aj pre editor, aby pri vytváraní nového fontu vedel, v akom rozsahu sa budú znaky editovať.**
- **Last character: Slúži na podobný účel, ako položka "First character" a hovorí, dáta ktorého znaku sú uložené v súbore ako posledné. Taktiež je to informácia aj pre editor, aby vedel inicializovať počiatočný úsek editovaných znakov.**
- **Width: Informácia, ktorá hovorí o šírke znakov uložených v súbore.**
- **Height: Informácia, ktorá hovorí o výške znakov uložených v súbore.**
- **Storing Byte: Táto informácia súvisí s nastavením v spodnej časti tohto okna nazvanej ako "Storing Method" ktorá hovorí, aká metóda bude použitá pri ukladaní dát do súboru. Font Editor rozpoznáva dve metódy a to metódu, kde na uloženie jedného bodu znaku sa použije jeden bajt. A práve hodnota tohto bajtu je určená v poli "Storing Byte". Druhá metóda je taká, že jeden bajt bude obsahovať informáciu o ôsmich znakoch, teda jeden bit bude pokrývať jeden znak. Tu hodnota "Storing Byte" nemá praktický význam a preto pri zvolení tejto metódy je editovanie tejto hodnoty znemožnené.**

**Ak je definovanie týchto hodnôt zo strany užívateľa u konca, potom, pokračovanie v činnosti sa uvedenie stlačením tlačítka OK. Po tomto kroku editor rozpoznáva, akú štruktúru hlavičky si užívateľ zvolil a na základe týchto informácií vygeneruje štruktúru FontHeader zapísanú v jazyku C++ a vypíše ju do okna (obr. 6). Túto štruktúru je potom možné uložiť do súbory kliknutím na tlačítkom SAVE v spodnej časti okna a táto štruktúra sa uloží do súboru s rovnakým meno, ako sme nazvali náš súbor fontov, ale zmení sa prípona súboru z FNT na H t.j. tento súbor je možné pripojiť** k zdrojovému textu zapísaného v C++ jazyku pomocou príkazu "#include "..."".

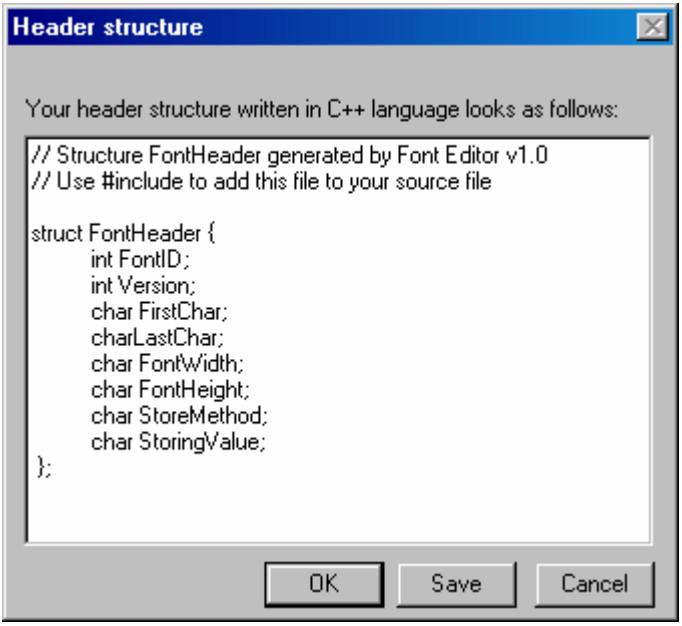

 **Obr. 6 Vygenerovaná štruktúra pre hlavičku zvolenú v okne podľa obr. 5** 

**Ani po tomto kroku však vytváranie nového fontu ešte nieje u konca. Znova je tu možnosť zo strany editora nahrať šablónový súbor z disku pre ľahšiu editáciu a preto editor na obrazovku nahodí okno zobrazené na obr. 2 v ktorej si pýta informáciu o nahraní resp. nenahraní šablónového súboru. Význam šablónového súboru resp.** 

**šablóny je objasnený v kapitolách 3.1.1 a 3.1.2. Po týchto krokoch je editor v stave kedy je pripravený ponúknuť samotnú editáciu takto novovytvoreného fontu.** 

### **3.2 Editovanie znakov**

## **3.2.1 Základné editovacie techniky**

**Ak je editor v stave editovania, jeho obrazovka vyzerá podobne ako je na obr.7, kde význam jednotlivých polí je nasledovný:** 

- **"Čierno-biela šachovnica" tvorí samotné editovacie pole, v ktorom je zobrazený práve editovaný znak a v ktorom je možné meniť vzhľad znaku.**
- **Pole nazvané ako "Character Info", v ktorom sú zobrazované aktuálne parametre znaku, ktorý je editovaný, t.j. jeho ASCII hodnota (hodnota definovaná v štandardnej ASCII tabuľke), ďalej šírka a dĺžka znaku. Posledné dve položky**  v tomto poli znázorňujú skutočný vzhľad znakov v skutočnej veľkosti, pričom prvá **položka ukazuje pôvodný vzhľad znaku a druhá položka zobrazuje aktuálny vzhľad znaku.**
- **Poslednou častou obrazovky je malé okno nazvané "Select character", v ktorom je možné vybrať, ktorý znak chceme editovať. Pretože, ak je počet editovaných znakov (resp. znakov obsiahnutých vo fontovom súbore) väčší, nieje možné všetky znaky zobraziť v tomto okne (aby bola zachovaná ich pôvodná veľkosť) a preto v spodnej časti tohto okna sa nachádzajú šípky (ak sú aktuálne) pomocou ktorých je umožnené prechádzať v zozname znakov.**

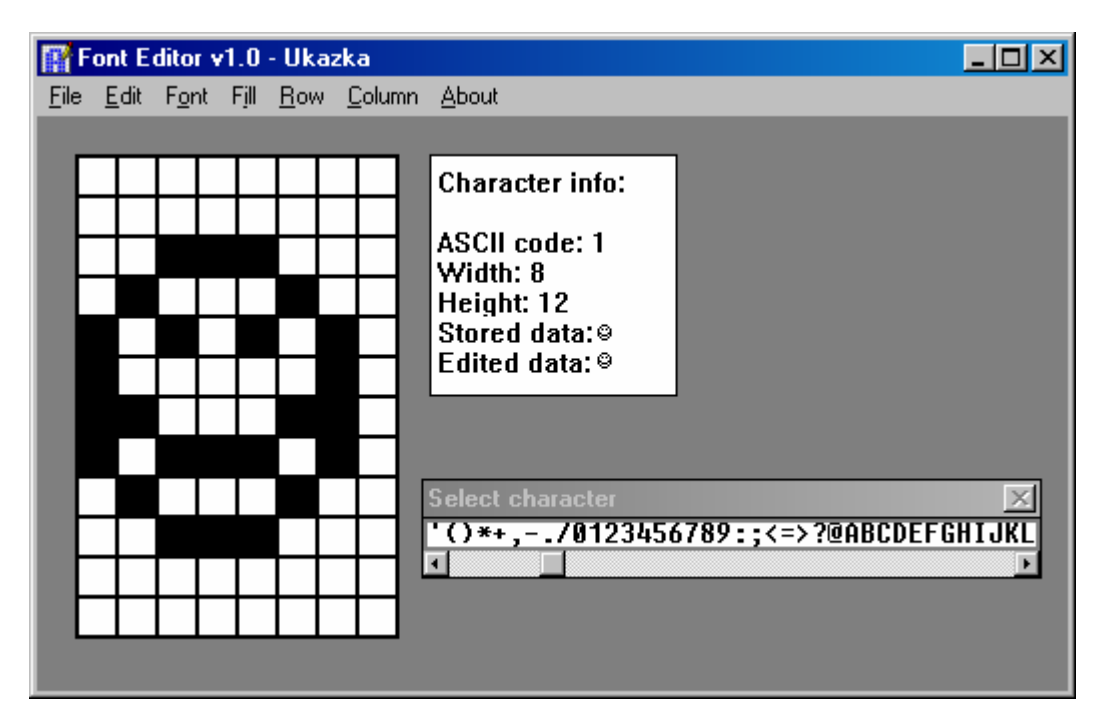

 **Obr. 7 Príklad vzhľadu programu, keď je v stave editovania** 

 **Prvým spôsob, akým je možné meniť znak zobrazený v šachovnici, je tkz. klikací spôsob. Jednoducho sa nastavíme na políčko, ktorého obsah chceme zmeniť. Ak na dané**  tlačítko klikneme ľavým tlačítkom, obsah políčka sa bude invertovať, čo znamená, že ak **políčko bolo reprezentované bielou farbou, zmení sa na čiernu a naopak, ak políčko bolo reprezentované čiernou farbou, bude zmenené na farbu bielu. Ak sa na dané políčko**  **klikne pravým tlačítkom, obsah políčka bude vždy vymazaný t.j. vždy za zmení na biele (resp. nezmení, ak už políčko je biele).** 

 **Druhý spôsob je tkz. prenášací. Do prenášaného módu sa dostaneme tak, že kurzorom sa nastavíme na políčko, ktorého obsah chceme premiestniť na iné miesto a klikneme**  naň ľavým tlačítkom, avšak toto tlačítko držíme stále stlačené. Asi po pol sekunde sa **zmení kurzor, kde v jeho spodnej časti pribudne štvorček a to znamená, že editor je v prenášanom móde. Za neustále stlačeného ľavého tlačítka sa nastavíme na políčko, kde chceme získaný obsah preniesť a ak sme už na tej správnej pozícií, ľavé tlačítko konečne pustíme. Na toto miesto sa prenesie pôvodný obsah, ktorý sa zo "zdrojovej" pozície vymaže.** 

#### **3.2.2 Používanie príkazov v menu FILL**

 **Ďalší spôsob editácie je možný po zvolení niektorej položky z menu nazvanom FILL. V tomto menu sa nachádzajú nasledovné voľby s nasledovným významom:** 

- **CLEAR : Vymazanie časti editovacieho poľa**
- **SOLID : Vyplnenie užívateľom zvolenej časti editovacieho poľa**
- **HATCHED : Vyplnenie časti editovacieho poľa vzorkou pravidelne sa striedajúcich sa čiernych a bielych políčok**
- **INVERTED : Invertuje (obracia) obsah užívateľom zvolenej časti editovacieho poľa**
- **COPY : Ukladá zvolenú časť editovacieho poľa do pamäti a sprístupňuje voľbu PASTE**
- **PASTE : Ak sa pred touto voľbou nepoužila voľba COPY, nieje táto voľba aktívna. Ak je aktívna, tak umožňuje na zvolenú oblasť prekopírovať (resp. vložiť) obsah poľa uloženého v pamäti, ktorého veľkosť bola špecifikovaná voľbou COPY.**

**Zvolením jednej z týchto príkazov sa zmení kurzor na kurzor reprezentujúci danú**  operácia a čaká sa (okrem voľby PASTE) na určenie časti a veľkosti úseku, s ktorou sa **ide pracovať. Táto oblasť sa určí tak, že kurzorom (ktorý v tomto prípade reprezentuje**  kríž) sa nastavíme na políčko, ktoré reprezentuje jeden roh časti a stlačí sa ľavé tlačítko **na myške. Toto tlačítko sa drží neustále stlačené a kurzorom určím druhý roh nami vybranej oblasti. Pri pohybe kurzora sa "naťahuje" obdĺžnik (resp. štvorec) ktorý zvýrazňuje, aká oblasť editovacieho poľa bude pri pustení ľavého tlačítka akceptovaná. Ak sme s vybranou oblasťou spokojný, pustíme toto tlačítko a na danej oblasti sa vykoná zvolená operácia.** 

**Týmito spôsobmi a ich vzájomnou kombináciou je možné rôzne preeditovať znak a tak rôznorode meniť je tvary.** 

#### **3.2.3 Používanie príkazov v menu ROW a COLUMN**

**Príkazy obsiahnuté v týchto menu taktiež pomáhajú pri editácií znakov. Slúžia na kopírovanie resp. vymazanie riadkov a stĺpcov v rámci editovaného znaku. Po zvolení jednej z týchto volieb sa opäť zmení kurzor na krížik a žiada od užívateľa, aby špecifikoval riadok resp. stĺpec, s ktorým chce pracovať. Operácie zhrnuté pod menu ROW pracujú s riadkami a operácie združené pod menu COLUMN narábajú so stĺpcami práve editovaného znaku. Aj v menu COLUMN aj v menu ROW sa nachádzajú rovnaké operácie a sú to operácie ADD a DELETE t.j. operácia na pridanie stĺpca resp. riadku a operácia na odobratie stĺpca či riadku. Program pracuje pri týchto operáciách nasledovne:** 

- **Pri zvolení príkazu ADD sa posúva obsah editovacieho poľa doprava (pri voľbe z menu COLUMN, čiže stĺpec) resp. nadol (pri zvolení príkazu z menu ROW, čiže riadok). Na získané miesto sa potom prekopíruje najbližší stĺpec z pravej strany v prvom prípade resp. najbližší riadok zo spodnej časti v druhom prípade, takže sa jedná vlastne o akési skopírovanie daného stĺpca resp. riadku.**
- **Pri zvolení príkazu DELETE sa posúva obsah editovacieho poľa doľava 9pri voľbe z menu COLUMN ) resp. nahor (pri zvolení príkazu z menu ROW). Toto je akási inverzná operácia k operácií ADD. Táto operácia maže zvolený stĺpec resp. riadok.**

**Je potrebné upozorniť na fakt, že ani operácie ADD ani operácie DELETE nemenia veľkosť samotného znaku, takže pomocou týchto operácií sa nedá dosiahnuť zmena rozmerov editovaného znaku, dá sa dosiahnuť iba zmena tvaru znaku.** 

### **3.3 Zmena veľkosti fontu**

**Ako bolo popísané vo vyšších kapitolách, ani pomocou príkazov zoskupených pod menu COLUMN ani v príkazoch zoskupených v menu ROW nieje možnosť meniť rozmery fontu. Táto možnosť je daná v menu nazvanom FONT vo voľbe SIZE (Veľkosť). Potvrdením tejto voľby sa na obrazovke objaví okno zobrazené na obr.3 a tu je možnosť zmeny rozmerov fontu a taktiež zmeny rozsahu fontu t.j. je možné zmeniť, ktoré znaky budú obsiahnuté vo fonte.** 

### **3.3.1 Zmena rozmerov znakov**

**Na začiatku je potrebné upozorniť na fakt, že zmeny, ktoré sa budú vykonávať sa nebudú dotýkať len práve editovaného znaku, ako to bolo pri príkazoch z menu ROW a COLUMN a budú sa bezprostredne dotýkať všetkých znakov obsiahnutých vo fontovom súbore.** 

**Na zmenu rozmerov slúžia prvé dve položky v okne zobrazenom na obr.3 a sú to položky WIDTH (Šírka) a HEIGHT (Výška). Ešte je potrebné doplniť, že ak je práve editovaný MS DOS font, údaj v položke WIDTH nieje možné zmeniť z hore uvedených dôvodov (a síce, že veľkosť štandardného MS DOS fontu je pevná a stanovená na 8, aby ju bolo možné vyjadriť jedným bajtom). Po zadaní údajov o novej šírke a výške (môže byť samozrejme väčšia alebo menšia, ako pôvodná), editor nahodí na obrazovku otázku znázornenú na obr.8.** 

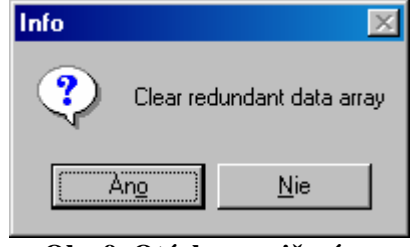

 **nadbytočných informácií v dátach znaky ?**

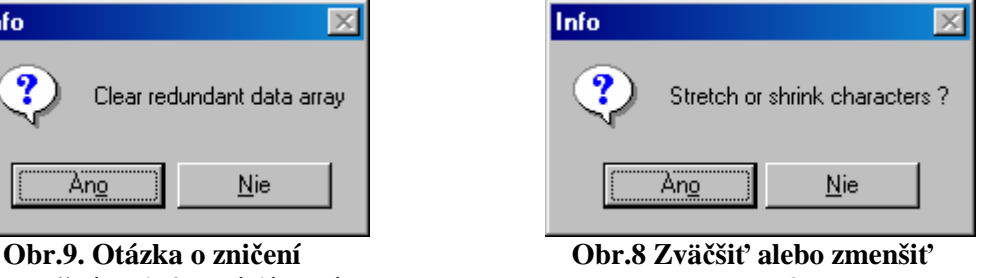

**Tu sa editor pýta: Mám pôvodné znaky zväčšiť resp. zmenšiť ? Potvrdením tejto otázky sa editor pokúša zväčšiť dané znaky tak, aby zodpovedali novým rozmerom. V niektorých prípadoch sa môže stať, že nie celkom dobre sa zväčšenie podarí a** 

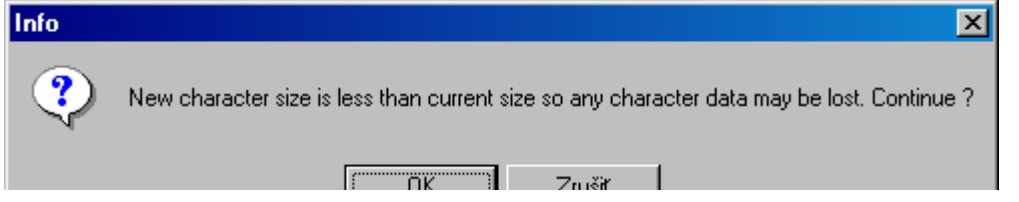

**zväčšované objekty je nutná znova skorigovať a upraviť. V tomto prípade ja zmena rozmerov hotová. Ak sa odmietne možnosť automatického zväčšovania resp. zmenšovania znakov, ďalej sa postupuje podľa zadaných údajov. Aj je aspoň jeden z rozmerov menší ako pôvodný rozmer znakov, hrozí tu nebezpečenstvo, že niektoré dáta ktoré popisujú daná znaky sa môžu takto zničiť a o tomto hovorí správa zobrazená na**  obr. 10. Tu sa editor uisťuje, či sa má naozaj pokračovať v operácii. Stlačením tlačítka **CANCEL (Zrušiť) sa zmena rozmerov preruší naopak, stlačením tlačítka OK sa bude**  tento fakt ignorovať a pokračuje sa ďalej. Tu ešte editor zisťuje (obr.9), či sa majú **nadbytočné dátové oblasti, ktoré sa do teraz využívali alebo budú využívať (pri zväčšovaní) majú premazať. Potvrdením tento otázky sa zničí všetko to, čo tu bolo uložené to teraz. Je nutné veľmi dobre porozmýšľať nad odpoveďou na túto otázku, podľa situácie, v ktorej sa práve užívateľ nachádza a podľa účelu, kvôli ktorému danú operáciu vykonáva. Vo všeobecnosti sa však odporúča na túto otázku odpovedať záporne. Pri zápornej odpovedi je tu ešte možnosť, že bude môcť byť ešte pôvodný obsah v budúcnosti niekedy obnoviteľný.** 

 **Obr.10 Upozornenie na fakt, že niektoré dáta môžu byť touto operáciou zničené** 

### **3.3.2 Zmena rozsahu fontu**

**Zmena rozsahu fontu nastáva vtedy, ak aspoň jedna hodnota v tretej (First character – prvý znak) resp. štvrtej (Last character – posledný znak) položke v okne znázorneného na obr.2 je zmenená. Tieto položky môžu nadobúdať hodnoty z rozsahu 0 až 255 ale musí byť dodržaná podmienka, že hodnota "First character" bude menšia nanajvýš rovná hodnote "Last character", čo je nakoniec dosť logická podmienka. Takže, ak je aspoň jedna z týchto hodnôt zmenená, nastáva zmena rozsahu fontu. Týmto parametrom môžeme určiť, že napr. chceme mať v súbore uložené len znaky veľkej abecedy a tak hodnota položky "First character" bude 65 a hodnota položky "Last character" bude 90. Do súboru sa uložia dáta iba tých znakov, ktoré patria do tohto rozsahu.** 

### **3.4 Zmena hlavičky fontu**

**Táto voľba sa nachádza v menu FONT a je prístupná iba v tom prípade, ak editovaný font patrí do skupiny Windows fontov. Pre MS DOS a "User Defined" fonty táto voľba nieje prístupná a to z toho dôvodu, že iba v tomto prípade je v súbore zhrnutá pevná hlavička o pevnej dĺžky. MS DOS font súbory neobsahujú pre zmenu žiadnu hlavičku a v "User Defined" fontoch hlavička síce môže byť definovaná (a tá sa edituje pri vytváraní resp. otváraní fontu, a už ďalej nemôže byť modifikovaná) ale taktiež nemusí. Ak hlavička v "User Defined" fontoch nieje definovaná, aj tak ešte môže existovať rozdiel medzi takýmto fontom a MS DOS fontom ak nezabúdame na fakt, že v MS DOS**  fonte je predpísaná šírka znakov na 8, pričom toto pri "User Defined" fontoch neplatí.

| <b>Header</b> info          |                 |                                     |           |                                                 |                            |
|-----------------------------|-----------------|-------------------------------------|-----------|-------------------------------------------------|----------------------------|
| Ukazka<br>File Name:        |                 |                                     |           | 0K                                              |                            |
| 3.0<br>Font version:        |                 |                                     |           | Cancel                                          |                            |
| Copyright:                  |                 |                                     |           |                                                 |                            |
| Microsoft Corporation Inc.  |                 |                                     |           |                                                 |                            |
| Nominal Point Size          | 90              | Height of Ascent                    | 10        | Character Set:<br><b>C</b> ANSI                 | $C$ OEM                    |
| Nominal Vert.<br>Resolution | 12 <sub>1</sub> | Nominal Horiz.<br><b>Resolution</b> | 12        | <b>© SYMBOL</b>                                 | <b>C</b> Shift IS          |
| External Leading            | 10              | Internal Leading                    | 10        | Font Family:<br>$\bigcap$ Roman                 | $C$ Modern                 |
| Default Character           | 31              | Break Character                     | 31        | C Swiss<br>$\mathsf{\color{red}\square}$ Script | C Decorative<br>C Dontcare |
| Italic                      |                 | Underline                           | Strikeout |                                                 |                            |

 **Obr.11 Príklad zobrazenie hlavičky Windows fontu** 

**Takže, ak práve editovaný font je Windows font, po zvolení voľby HEADER v menu FONT sa zobrazí okno znázornené na obr.11. V ňom sa nachádza niekoľko údajov, ktorých význam je nasledovný:** 

- **File Name: Meno aktuálne editovaného súboru (nemeniteľná položka)**
- **Font version: Verzia, pod ktorou je daný font uložený na disku. Dovolené hodnoty sú iba 2.0 alebo 3.0**
- **Copyright: Štandardný text, ktorý je zobrazený na obr.11 a ktorý sa štandardne nachádza vo Windows FNT súboroch je možné zmeniť na svoj. Obmedzenie : maximálna dĺžka tohto textu je 60 znakov.**
- **Nominal Point Size: Nominálna veľkosť bodu. Editor túto hodnotu nepoužíva, môže ju však využívať operačný systém pri zobrazovaní písmen na iné zariadenie ako je monitor**
- **Height of Ascent: Štandartný rozstup medzi písmenami po výške**
- **Nominal Verical resp. Hozizontal Resolution: Nominálne vertikálne a horizontálne rozlíšenie (podobne ako Nominal Point Size)**
- **External resp. Internal Leading: Hodnoty, ktoré môžu byť vždy nastavené na nulu**
- **Default Character: Znak, ktorému zodpovedá ASCII kód uvedeného v tejto položke bude zobrazovaný vždy, keď sa objaví odkaz na nejaký znak, ktorý nieje zahrnutý v tomto fonte, t.j. znak, ktorého ASCII kód je menší ako hodnota v "First character" alebo väčší ako hodnota v "Last character". Z tohoto logicky vyplýva, že aspoň táto hodnota by mala byť pre bezpečnosť z tohto rozsahu a nemala by to byť "medzera" t.j. znak, ktorému zodpovedá ASCII kód 32.**
- **Break Character: Špecifikuje hodnotu pre "Word wrapping" t.j. pre zalamovanie textu.**
- **Char Set: Špecifikovanie, do ktorej oblasti znakov daný font patrí (Font Editorom nevyužívaná informácia)**
- Font Family: Určenie, do ktorej "rodiny" fontov daný font patrí.
- **Itelic,Underline,Strikeout: Nastavujú príznaky pre šikmé, podčiarknuté a prečiarknuté písmo (editorom nevyužívaná informácia)**

### **3.5 Práca sa súbormi**

**Operácie pracujúce so súbormi sú združené pod menu FILE (Súbor). V tomto menu sa nachádza operácia na vytvorenie nového font súboru (NEW), ktorá bola podrobne rozpísaná v kapitole 3.1. Ďalšie operácie s prácou s font súbormi sú operácie na načítanie resp. otvorenie už existujúceho font súboru (príkaz OPEN), operácia na uloženie fontu na disk pod aktuálnym menom a na aktuálnu pozíciu (SAVE) a operácia na premenovanie a premiestnenie fontu na novú pozíciu (SAVE AS). Tieto operácie budú podrobnejšie osobitne popísané v osobitných kapitolách.** 

### **3.5.1 Otvorenie existujúceho font súboru**

**Aktivuje sa zvolením povelu OPEN v menu FILE. Túto operáciu je nutné použiť v takom prípade, ak už existuje (nami) vytvorený font súbor na disku resp. inom médiu a je snaha od užívateľa upraviť tento font a nie vytvárať úplne nový font.** 

**Po zvolení tejto operácie sa podobne ako pri vytváraní nového fontu objaví na obrazovke okno zobrazené na obr.1. Aj tu je nutnosť špecifikovať, o aký typ fontu máme záujem. Táto nutnosť bola vyvolaná tou skutočnosťou, že všetky typy font súborov majú rovnakú príponu k súboru ( .FNT) a teda nieje tu možnosť odlíšiť jednotlivé typy font súborov. Tento problém prakticky odpadá iba pri otváraní Windows font súborov, ktoré obsahujú pevnú hlavičku a preto podľa týchto údajov sa dá skontrolovať daný formát. Táto možnosť však odpadá pri ostatných druhoch fontoch, kde je to prakticky zo strany editora nemožné. Preto sa tu vyžaduje maximálne seriózny prístup zo strany užívateľa a hlavne znalosti o daných súboroch, s ktorými sa chce pracovať. V inom prípade môže dôjsť až k zrúteniu Font Editora, aj keď k týmto situáciám by malo dochádzať minimálne a Font Editor je proti nim chránený.** 

**Po upresnení typu fontu otváraného súboru sa na obrazovke objaví klasické okno, kde užívateľ selektuje súbor, ktorý si praje otvoriť.** 

**Po tomto procese sa ďalej pokračuje podľa zvoleného typu súboru:** 

- **Pre Windows fonty je otvárací proces u konca. Realizuje sa načítanie súboru do pamäte, inicializovanie okien a polí a užívateľ má ihneď možnosť editovať načítaný fontový súbor.**
- **Pre MS DOS fonty po selektácií otváraného súboru editor zobrazuje okno zobrazené na obr.3. Je to dosť pochopiteľné, lebo informácia o počte znakov uložených v súbore alebo o výške týchto znakov nieje nikde uložená a Font Editor ju nemá z kade zistiť. Taktiež sa tu vyžaduje seriózny prístup od užívateľa, aby zadané informácie bili správne.**
- **Pre "User Defined" fonty sa po vybratí súboru objaví okno zobrazené na obr.5. Aj tu nastáva problém, kde editor nemôže vedieť, aké informácie sú uložené v hlavičke fontu, a či vôbec existuje nejaká hlavička fontu. Preto tieto informácie žiada od užívateľa. Odporúča sa, aby užívateľ otváral iba tie fonty, ktoré on sám vytváral a pre istotu, overiť si hlavičku v .H súbore, ktorý bol vygenerovaný Font Editorom pri vytváraní tohto súboru. Po zadaní potrebných informácií už nastáva samotná načítanie fontu do pamäti, inicializovať polia a umožniť užívateľovi editáciu fontu.**

### **3.5.2 Uloženie na aktuálnu pozíciu (SAVE)**

**Po zvolení tejto voľby v menu FILE sa uskutočňuje automatické uloženie súboru na disk. Jedná sa o nenáročnú operáciu zo strany užívateľa, kde ukladanie sa vykonáva automaticky po zvolení voľby a od užívateľa sa už nevyžadujú žiadne iné informácie. Súbor sa ukladá pod menom, ktoré bolo zadané buď pri vytváraní súboru (ak bol vytváraný pomocou príkazu NEW), alebo pod ktorým bol otvorený pri príkaze OPEN. Táto operácia sa taktiež automaticky volá pri otváraní resp. vytváraní nového font súboru alebo pri ukončovaní práce s font editorom ak sa zistí skutočnosť, že práve editovaný súbor sa odlišuje od súboru uloženého na disku za účelom nestratenia zmien, ktoré boli užívateľom vykonané. Vykonanie tejto zmeny musí byť však potvrdené zo strany užívateľa.** 

### **3.5.3 Uloženie pod zmeneným menom (SAVE AS)**

Tento príkaz dovoľuje užívateľovi premenovať súbor a tak ho uložiť na disk a taktiež dovoľuje nastavenie novej cesty (pozície), kde sa má súbor uložiť. Po zvolení tejto voľby **sa na obrazovke objaví podobné okno ako pri príkaze OPEN, kde užívateľ nastaví cestu, kde sa má súbor uložiť (môže samozrejme zostať aj pôvodná) a taktiež zadá aj nové meno súboru. Ak súbor s daným menom už existuje, editor na túto správu reaguje otázkou zobrazenou na obr.12, pretože hrozí prepísanie tohto súboru a tým aj strata tohto súboru. Ak sa potvrdí prepísanie tohto súboru (YES resp. ANO), potom sa volá príkaz SAVE a fontový súbor sa uloží na disk, v opačnom prípade sa celý proces preruší a súbor existujúci na disku sa nepremaže, no ani editovaný súbor nebude uložený na disk.** 

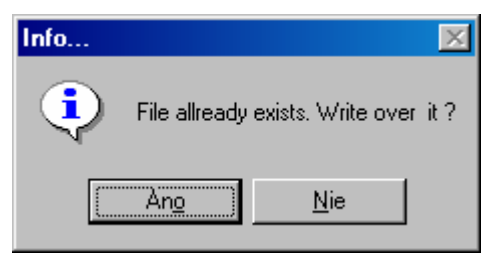

 **Obr.12 Prepísať existujúci súbor ?** 

#### **3.6 Práca so znakmi ako celkami (EDIT)**

**Pod menu nazvaným EDIT sa skrývajú operácie, ktoré pracujú so znakmi ako celkami, t.j. jedná sa o akúsi úpravu fontového súboru nie na úrovní bodov, ale na úrovni znakov. Toto menu obsahuje nasledovné príkazy: UNDO (Obnoviť predchádzajúci vzhľad znaku), COPY (Vloženie znaku do špeciálnej pamäti a tak umožniť jeho kopírovanie), PASTE (Vloženie znaku uloženého v špeciálnej pamäti pomocou príkazu COPY) a príkaz REFRESH (Obnovuje znak na pôvodný).** 

#### **3.6.1 Obnovenie vzhľadu znaku o krok späť (UNDO)**

**Tento príkaz v menu EDIT je prístupný iba v tom prípade, ak užívateľ už "zasiahol" do pôvodného vzhľadu znaku a ľudovo povedané, je čo obnovovať. Táto voľba dokáže** 

vrátiť vzhľad znaku o jeden krok späť to znamená, ak za jeden krok sa zaregistruje iba **zmena jedného políčka v editovanom poli, bude iba táto obnovená. Podobne, ak sa vykoná zmena obsahu editovacieho poľa pomocou niektorej operácie z menu FILL, vykoná sa zmena celej oblasti, ktorá bola touto operáciou zmenená.** 

### **3.6.2 Obnovenie vzhľadu znaku na pôvodné (REFRESH)**

**Tento príkaz sa správa podobne ako príkaz UNDO, lej je rozdiel, ako je schopný**  obnoviť vzhľad. Príkaz UNDO dokáže obnoviť vzhľad znaku len o jeden krok späť. **pričom príkaz REFRESH dokáže obnoviť vzhľad znaku aj o niekoľko krokov späť. Rozdiel je v tom, z kade editor čerpá pôvodnú informáciu. Príkaz UNDO ju čerpá zo špeciálnej záložnej pamäti, ktorá sa po každom vykonanom kroku obnovuje. Príkaz REFRESH túto informáciu čerpá priamo z pamäti, kde je daný znak uložený a práve z tejto pamäti sú čerpané dáta pre okno "Select character", ktoré ich potom vykresľuje. Užívateľ si môže zistiť, že pri editácií vybraného znaku sa tvar znaku počas editácie v okne "Select character" (zobrazenom aj na obr.7) vôbec nemení a práve z tejto oblasti sú čerpané aj obnovovacie dáta pri použití príkazu REFRESH. Jednoducho povedané, pri použití tohto príkazu sa znak obnoví (resp. zmení) do takej polohy, aká je zobrazená v okne "Select character" resp. zobrazená v položke "Stored data". Ak obsah položky "Stored data" a "Edited data" je zhodný, potom je prístup k príkazu REFRESH znemožnený.** 

### **3.6.3 Príkaz COPY a PASTE**

**Tieto dva príkazu nachádzajúce sa v menu EDIT navzájom úzko súvisia a aj preto sú popisované spolu, v jednej kapitole. Funkcia týchto príkazov už bola z časti popísaná aj v kapitole 3.6.** 

**Funkcia príkazu COPY: Uloží stav editovacieho poľa do pamäti pre neskoršie použitie Funkcia príkazu PASTE: Číta obsah "kopírovacej" pamäti a jej obsah kopíruje (resp. vkladá) na práve editovaný znak.** 

**Z tohto je zrejmé, že ak do tejto pamäti nebolo nič uložené pomocou príkazu COPY, je prístup k príkazu PASTE znemožnený, lebo jednoducho niet čo vložiť. Pri použití príkazu COPY sa zapamätá aktuálny stav editovaného znaku, ktorý potom môže byť prekopírovaný na iné miesto, na miesto iného znaku, pomocou príkazu PASTE. Ešte pre upresnenie uvádzame informáciu, že pri použití príkazu PASTE sa obsah tejto špeciálnej pamäti nemaže, takže príkaz PASTE je možné použiť ľubovoľný počet krát za sebou.** 

### 3.7 Vyvolanie "pomocníka" a informácií o produkte

**Pomocník sa nachádza v menu HELP ako príkaz HELP. Po zvolení tohto príkazu sa nahráva súbor FontEdit.hlp, ktorý je súčasťou dodávky k Font Editora. Tento súbor má podobný obsah ako je obsah tejto užívateľskej príručky a je ho vhodné použiť vtedy, keď táto publikácia nieje po ruke.** 

**Užívateľ sa môže dozvedieť základné informácie o Font Editore v menu HELP a vo voľbe ABOUT FONT EDITOR V1.0. Obsah tohto okna je zobrazený na obr. 13. Zrušenie tohto okna sa prevedie kliknutím na tlačítko označené GO BACK.** 

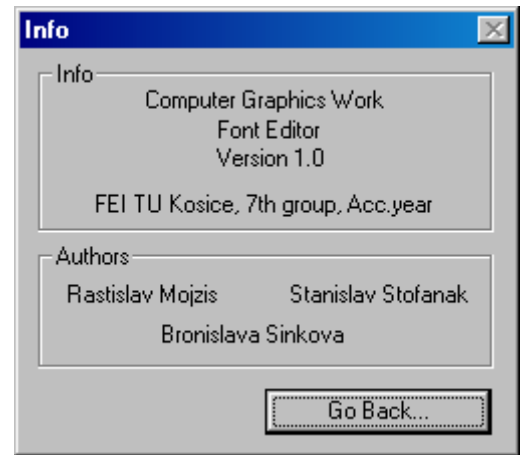

 **Obr.13 Tie najzákladnejšie informácie o programe** 

### **3.8 Ukončenie práce s programom**

**Uskutoční sa zvolením voľby EXIT v menu FILE. Ešte však pred samotným ukončením programu font editor vykonáva niekoľko funkcií, pričom jedna z nich je pre užívateľa obzvlášť dôležitá. Font editor podobne ako pri operáciách OPEN či NEW zisťuje, či editovaný súbor nebol modifikovaný. Ak áno, font editor na tento fakt upozorní sa overí**  si u užívateľa, či ho nechce uložiť. Ak áno, automaticky sa ešte vyvolá príkaz SAVE a **font sa uloží na disk. Po tomto kroku editor zobrazí na obrazovku okno (obr. 14), kde sa**  ešte raz uistí, či užívateľ naozaj chce ukončiť prácu s font editorom. Ak sa táto možnosť potvrdí, font editor končí svoju činnosť a program sa ukončí. V inom prípade je možné **font naďalej editovať.** 

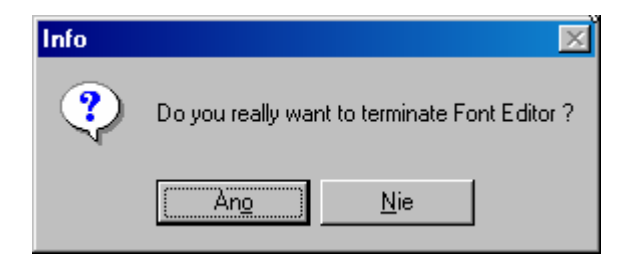

 **Obr.14 Skutočne ukončiť program ?** 

# **4. Príloha**

# **4.1 Štandardná ASCII tabuľka**

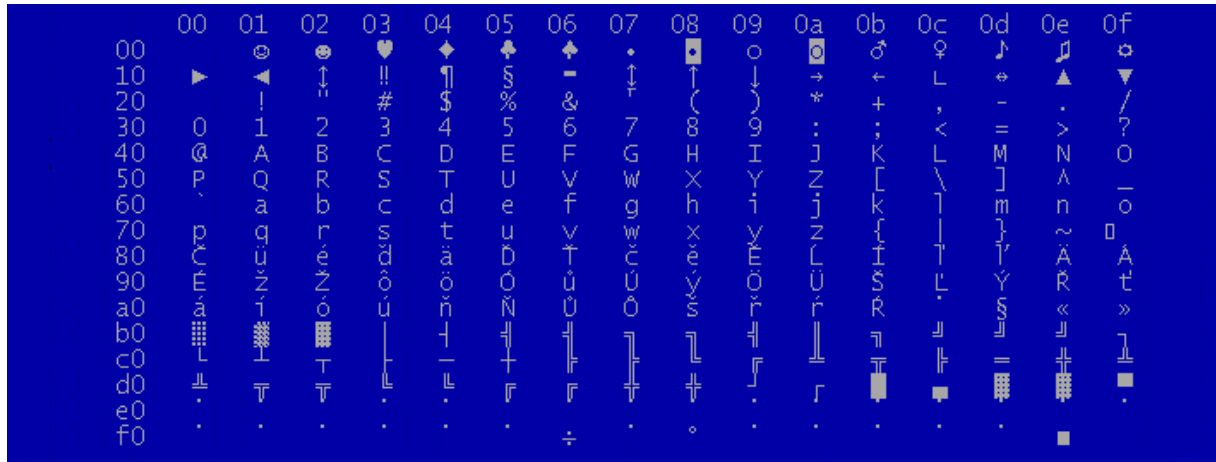

**Kód konkrétneho znaku je možné získať nasledovne:** 

**Vyhľadá sa x-ová a y-ová súradnica pre konkrétny znak. Je zaujímavé si všimnúť, že čísla z x-ovej súradnici majú vždy prvý znak a čísla z y-ovej súradnice majú vždy druhé nulu.** 

**Príklad:** 

**Pre znak A je číslo z x-ovej súradnice 01 a číslo z y-ovej súradnice 40. Spojíme tieto dva čísla nasledovne:** 

 $40 + 01 = 41$ 

**Toto získané číslo je ASCII znak písmena A, ale v Hexadecimálnej sústave. Po prevode do decimálnej (desiatkovej) dostaneme číslo 65. Prevod do šesťnástkovej sústavy je nasledovný:** 

 $4*16+1=65$ 

**Pričom za písmeno A dosádzame 10,B 11 atď. a nakoniec za písmeno F dosádzame 15.** 

#### **4.2 Použitie MS DOS fontu.**

**Bude tu popísané iba potrebné naplnenie registrov, ktoré sú potrebné naplniť. Potom už stačí iba zavolať funkciu INT 10H, ktorá túto funkcia realizuje:** 

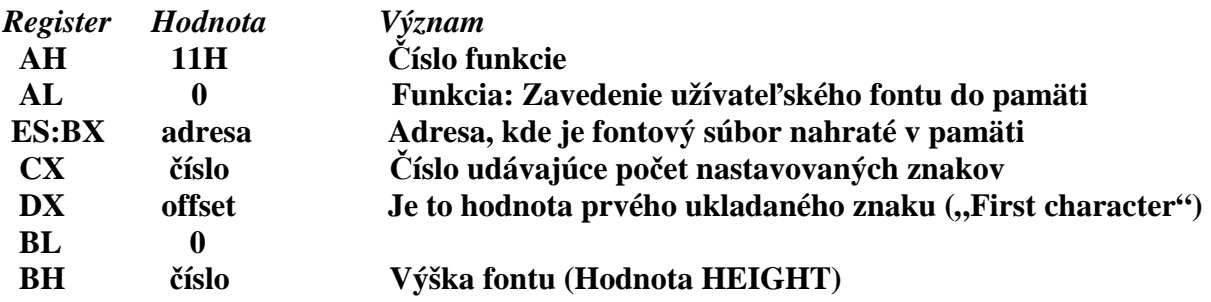

#### **5. Záver**

**Ponúkaná aplikácia bohužiaľ neumožňuje editovať klasické Windows fonty označené koncovkou FON alebo TTF. Editácia TTF (TrueType fonty) fontov je však širšia problematika a editácia týchto fontov je zložitejšia. Tento program je preto skôr vhodnejší pre editovanie buď MS DOS fontov alebo pre editovanie špecifických fontov pre vlastné použitie. Nie je vylúčené ani editovanie Windows FNT súborov, ale používané fonty sa v systémoch Windows menej využívajú a v podstate ich môžu využívať iba programátori pod týmto systémom, ktorý vedia, ako na to.**